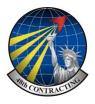

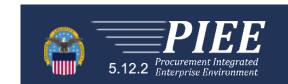

# **PIEE User Guide**

**Procurement Integrated Enterprise Environment** 

Page 1 PIEE User Guide.v4

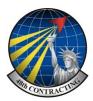

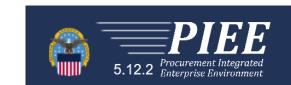

Go to Procurement Integrated Enterprise Environment at <a href="https://wawf.eb.mil/">https://wawf.eb.mil/</a> and accept the consent banner.

New users will need to register, click on the register button in the top left hand corner, read the statement and click "Agree".

Before registering as a user you first need to check that your organization is registered as a Group and who is nominated as your CAM/GAM (Administrator).

Click on "Who's my Organization's GAM/CAM? as shown below.

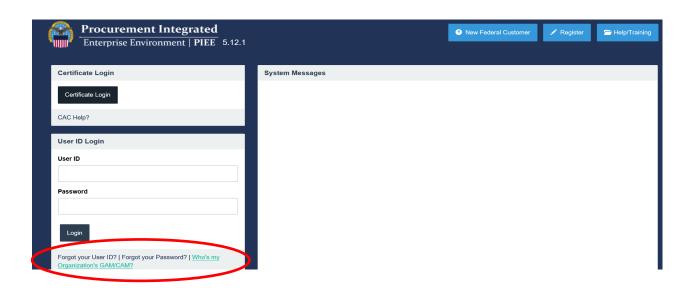

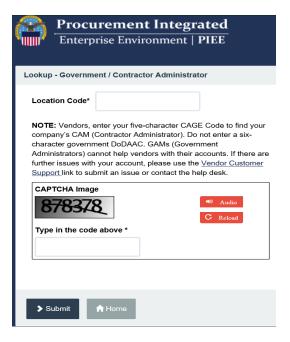

This will open up the screen (left). Enter your location code, this will be your organization's NCAGE code. Make a note of your NCAGE below for reference.

NCAGE

Enter the CAPTCHA Image as requested.

**>** Submit

Page 2 PIEE User Guide.v4

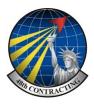

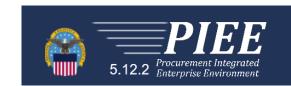

If your organizations CAM/GAM details are displayed as illustrated below, you will now be able to register as a user, proceed to Page 4.

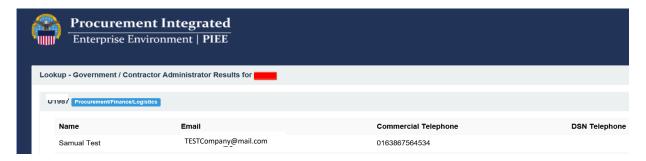

If no details are displayed you will need first need to register your company as a Vendor **Group**, details below.

## Registering your company as a Vendor Group

To establish a vendor group for a NCAGE Code, you may either call the Customer Support Center 001-866-618-5988 (USA number) or send an email to DISA Ogden. Phone requests will be activated immediately, e-mailed requests will be processed within 48 business hours after receipt.

To register as a group via an e-mail, start new message, copy and paste the subject line.

E-mail subject line: PIEE Procurement Integrated Enterprise Environment CAGE Code Activation

Message body— Copy and paste below then fill in the blanks.

Ogden Support: Please Activate the following NCAGE Code(s) in PIEE

1. NAGE Code(s): (enter NCAGE code)

2. EB POC's Name: (This must be the Electronic Business POC entered in your SAM registration)

3. EB POC's Email: (As above)

4. EB POC's Phone Number: (As above)

Send this e-mail to the following e-mail address:

disa.global.servicedesk.mbx.eb-ticket-requests@mail.mil

Page 3 PIEE User Guide.v4

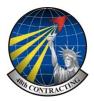

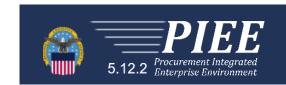

## **Setting up your CAM (Contract Administrator)**

Return to the PIEE home page and click on "Register" in the top left hand corner.

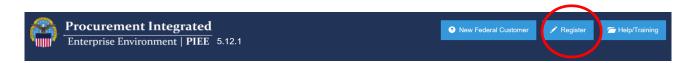

Read the Privacy Act Statement and to proceed click on "Agree"

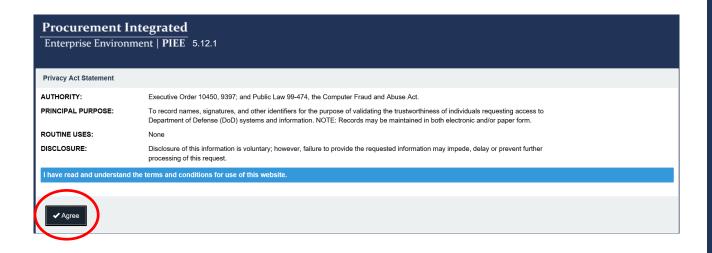

From the next screen select "Vendor".

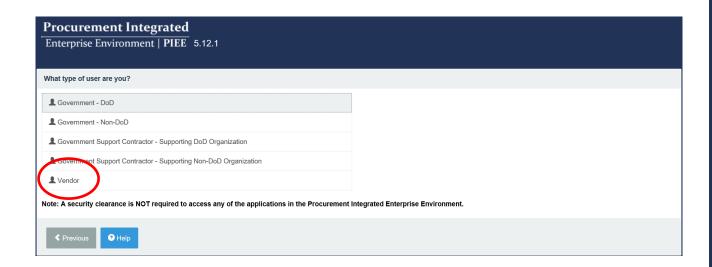

Page 4 PIEE User Guide.v4

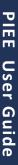

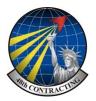

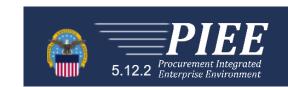

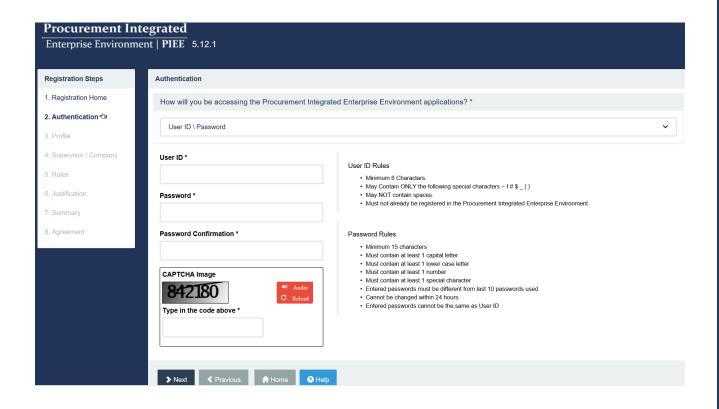

Leave the Default setting in the first box—User ID/Password

Create a User ID, following the guidance and make a note of it below:

User ID

Create a password, following the guidance, again make a note of this below:

Password

Enter the CAPTCHA Image and click "Next"

Page 5 PIEE User Guide.v4

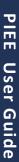

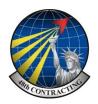

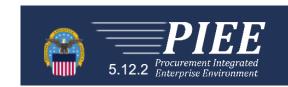

| Procurement Integrated Enterprise Environment   PIEE   5.12.1 |                                                                                                    |            |                         |  |
|---------------------------------------------------------------|----------------------------------------------------------------------------------------------------|------------|-------------------------|--|
| Registration Steps                                            | Security Questions                                                                                                    |            |                         |  |
| 1. Registration Home                                          | WARNING: We suggest picking unique security questions/answers which cannot be looked up via the following means: Answers might be obtained via googling, blogs, personal websites,                               |            |                         |  |
| 2. Authentication                                             | genealogy charts, online social networks (facebook, myspace, etc), high school website, picture sites (flickr, photobucket, shutterfly), online phone books, reverse phone look-ups, and other online resources. |            |                         |  |
| 3. Security Questions ∜।                                      | Question 1 *                                                                                                    | Answer 1 * | Answer Confirmation 1 * |  |
| 4. Profile                                                    | Where is your high school located?                                                                                                    |            |                         |  |
| 5. Supervisor / Company                                       | Question 2 *                                                                                                    | Answer 2 * | Answer Confirmation 2 * |  |
| 6. Roles                                                      | Where is your high school located?                                                                                                    |            |                         |  |
| 7. Justification                                              | Question 3 *                                                                                                    | Answer 3 * | Answer Confirmation 3 * |  |
| 8. Summary                                                    | Where is your high school located?                                                                                                    |            |                         |  |
| 9. Agreement                                                  |                                                                                                    |            |                         |  |
|                                                               | ➤ Next                                                                                                    |            |                         |  |

Choose three security questions, make a note of the questions and the answers below:

| Question 1: | Answer 1: |
|-------------|-----------|
|             |           |
| Question 2: | Answer 2: |
|             |           |
| Question 3: | Answer 3: |

Click "Next"

Page 6 PIEE User Guide.v4

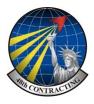

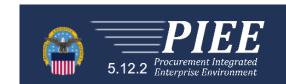

Complete all the fields marked \* and insert a Commercial Telephone Number. For Citizenship select **"Other"** 

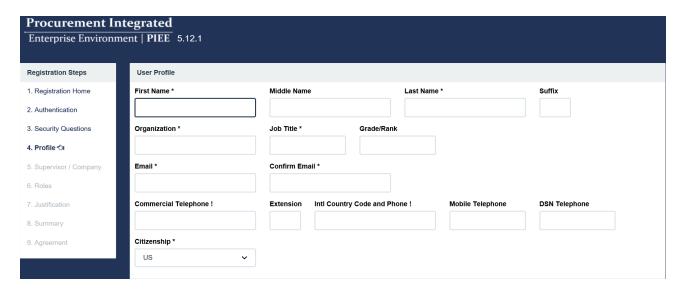

On the next page complete all the fields marked \* relating to your company information, it is not mandatory to complete the Supervisor Information, this can be left blank.

Once completed select "Next".

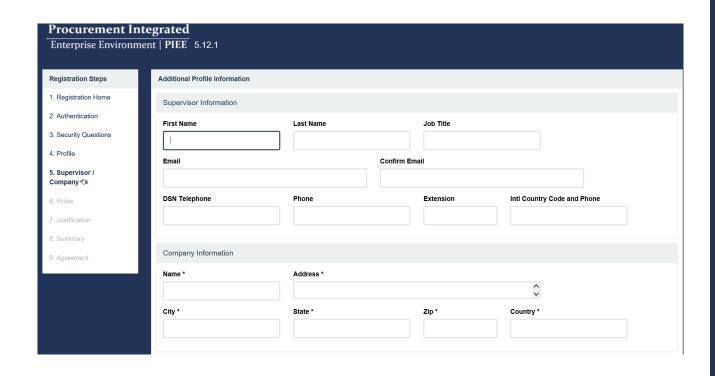

Page 7 PIEE User Guide.v4

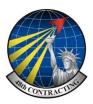

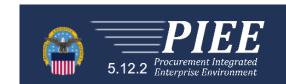

## STEP 1

From the drop down box select PIEE—Procurement Integrated Enterprise Environment.

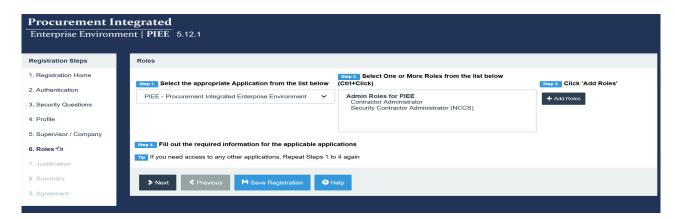

## STEP 2

Select Contract Administrator and click on the +Add Roles box.

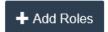

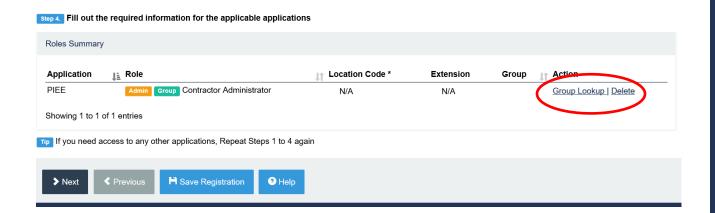

#### STEP 4

Click on **Group Lookup** (circled above) this will open a new dialogue box, see next page.

Page 8 PIEE User Guide.v4

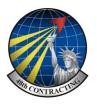

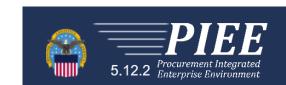

The Group Lookup box will open, in this box enter your NCAGE number (shown as XXXX) and click on "Search By Group Name"

Under Group Name you will see

## TOP\OGDENVENDORS\XXXXX

The XXXXX will show your NCAGE number.

Click on **XClose** and you will see the entry below with your NCAGE number shown under the Group header.

If this looks correct select "Next"

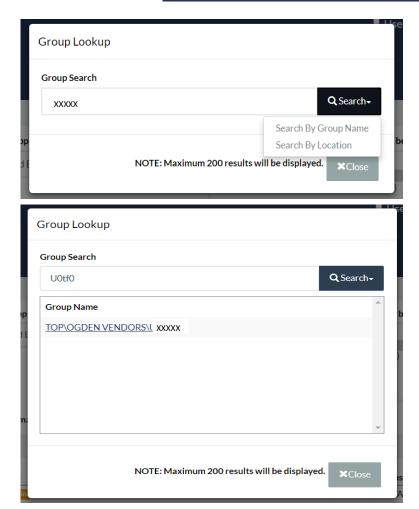

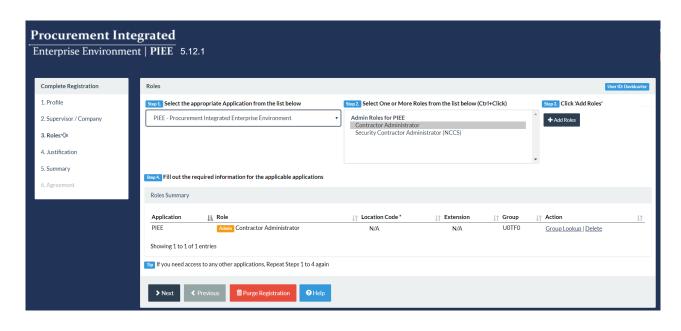

Page 9 PIEE User Guide.v4

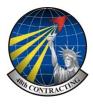

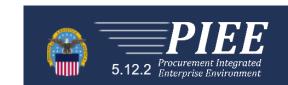

In the justification box enter, "Invoice Contracts" select "Next"

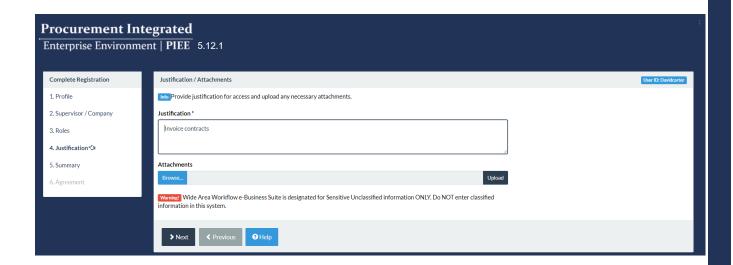

Check the details below are correct and select "Next"

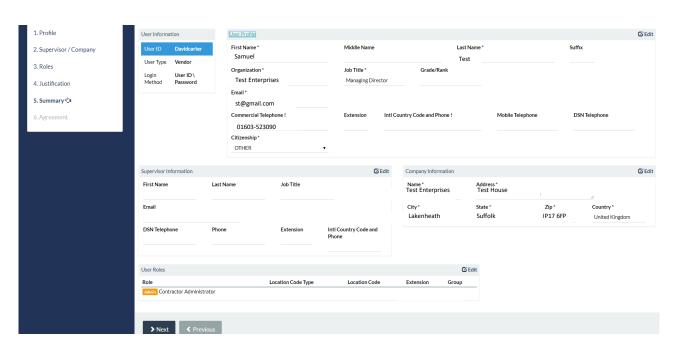

Page 10 PIEE User Guide.v4

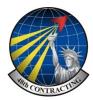

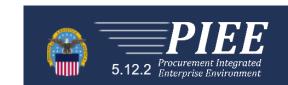

The next page is the Agreement, scroll down and click in the signature box at the bottom.

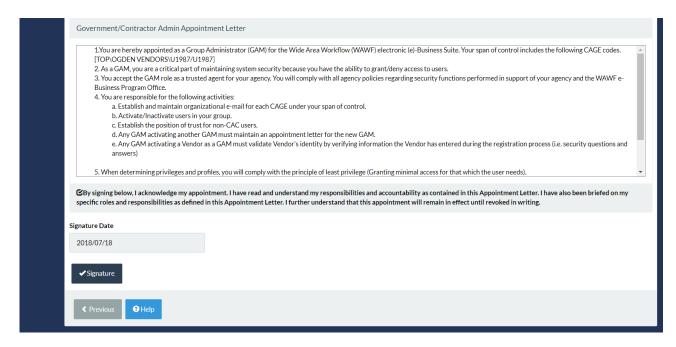

A pop up box will ask you for your password, enter this click on "Submit Registration"

You will then see the Successful Registration box and you then need to wait for approval which will be e-mailed to you.

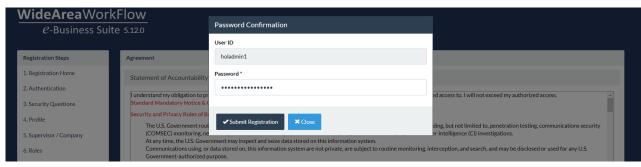

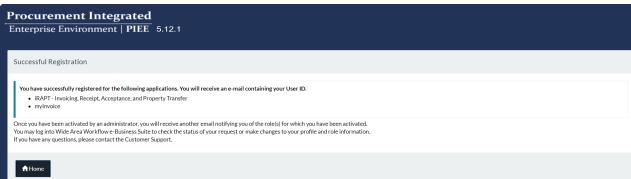

Page 11 PIEE User Guide.v4

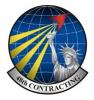

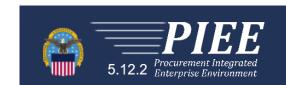

## Registering as a Vendor

If you are a CAM you may wish to add another staff member to your existing account.

New registrations follow the steps shown on Pages 4, 5 & 6

## STEP 1

Select WAWF Wide Area Workflow

#### STEP 2

Select "Vendor"

### STEP 3

Click on +Add Roles

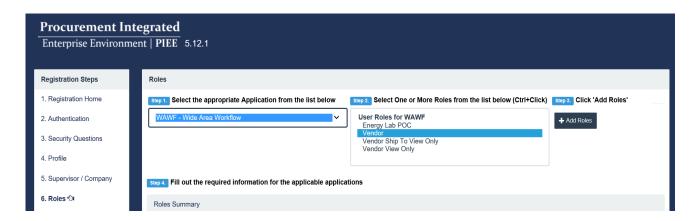

In the **Location Code** box enter your company NCAGE and click on "Next"

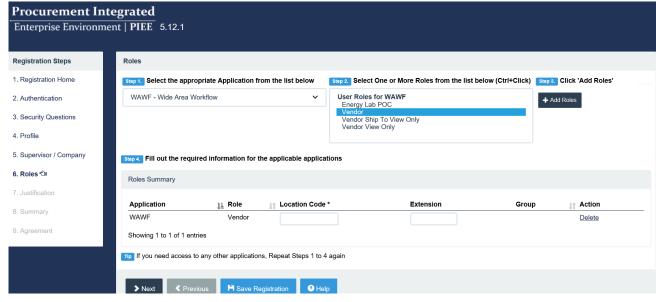

Page 12 PIEE User Guide.v4

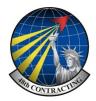

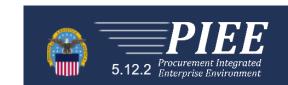

### In the Justification/Attachments box enter free text such as "To invoice contracts"

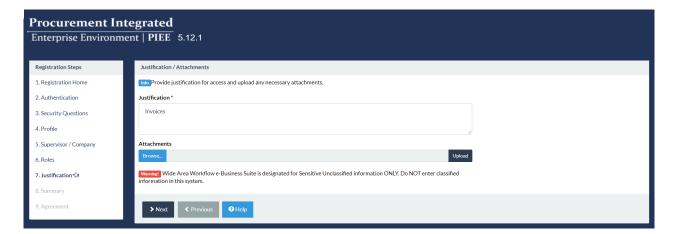

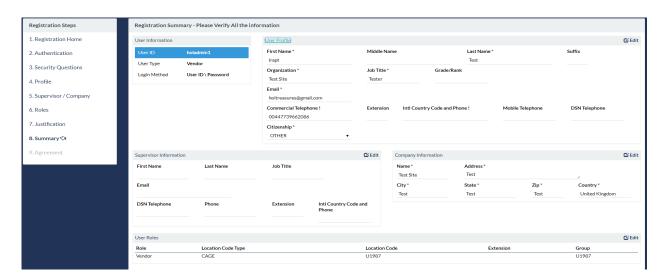

## You will see a summary of your information, if this information is correct select "Next"

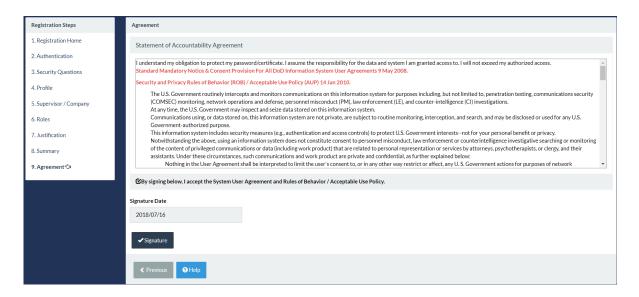

Page 13 PIEE User Guide.v4

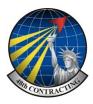

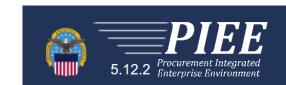

You will be asked to confirm your password and then click "Submit Registration"

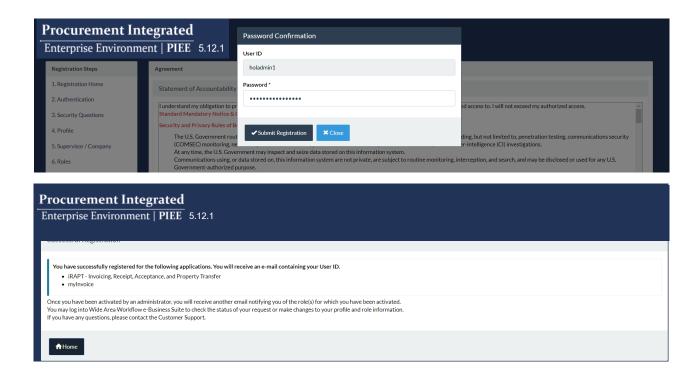

Page 14 PIEE User Guide.v4

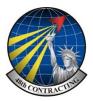

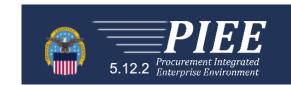

To add the Vendor role to a Contract Administrator Account (CAM).

Log in as normal and you will see the following page, click on "My Account"

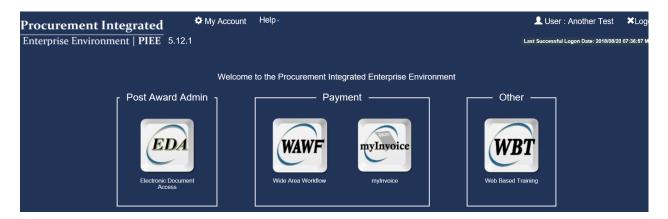

Under the Roles box select "Add Additional Roles".

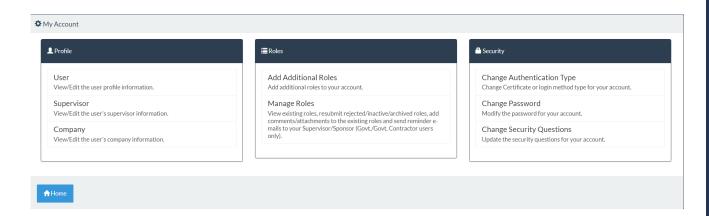

You will see your profile page, there are no mandatory items to change/confirm so select "Next".

This will take you to the Supervisor/Company page and if there are no changes select "Next"

Page 15 PIEE User Guide.v4

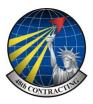

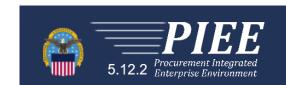

#### STEP 1

Select WAWF—Wide Area Workflow

## STEP 2

Select "Vendor"

## STEP 3

Click on +Add Roles

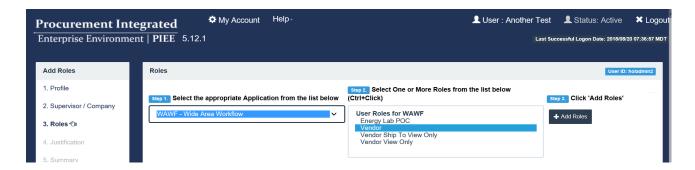

In the Location Code box enter your company NCAGE and click on "Next"

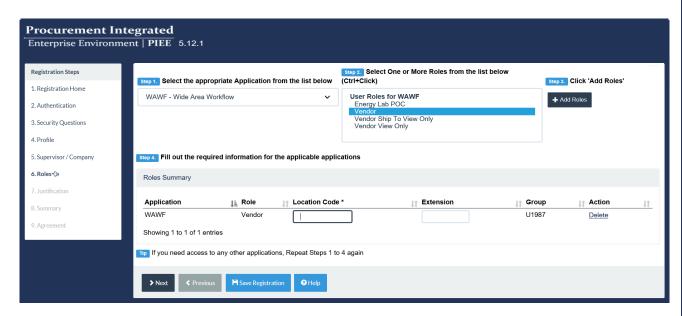

After clicking next follow the instructions on Pages 12 & 13.

Page 16 PIEE User Guide.v4